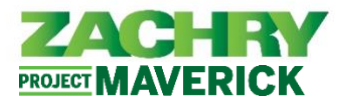

## **Step-by-Step Instructions**

For Zachry employees who do not have a Zachry e-mail account ("Non-Technology User"), a personal e-mail is required to access your personal profile in the Oracle HCM system.

This User Guide demonstrates how to sign up for a Yahoo, or [Google](#page-1-0) [e-mai](#page-1-1)l account.

## **Create a Yahoo E-mail Account**

**Performed by:** Employee (Non-Technology User)

- 1. Go to the Sign-up page: <https://login.yahoo.com/account/create?.lang=en-US&.intl=us&.src=yhelp>
- 2. Enter your information in the required fields. *Note:* A green checkmark means that the information entered is acceptable.

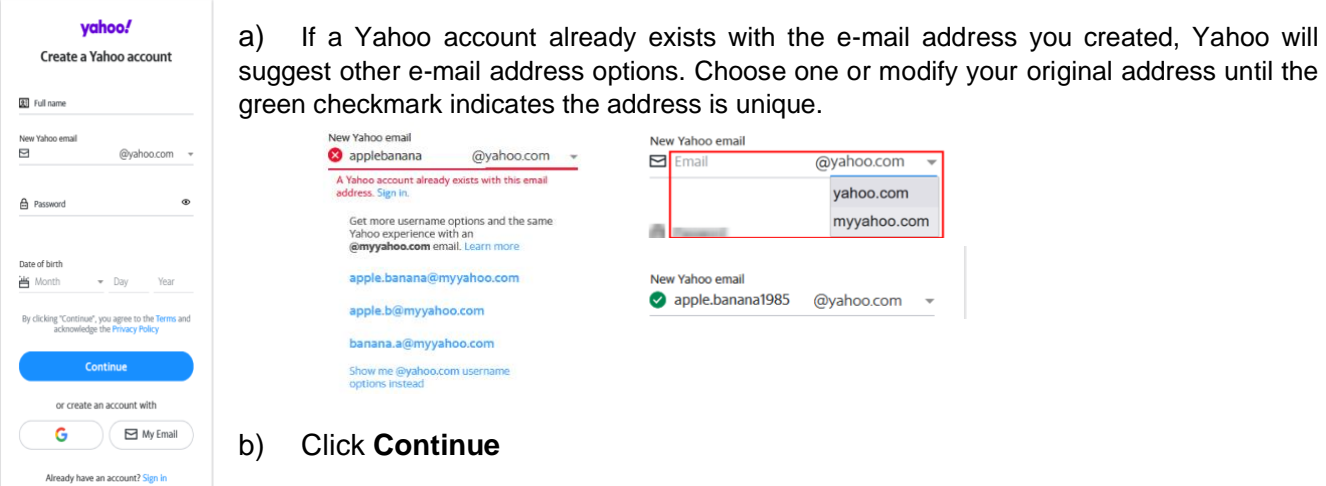

3. Secure your account with a recovery mobile number.

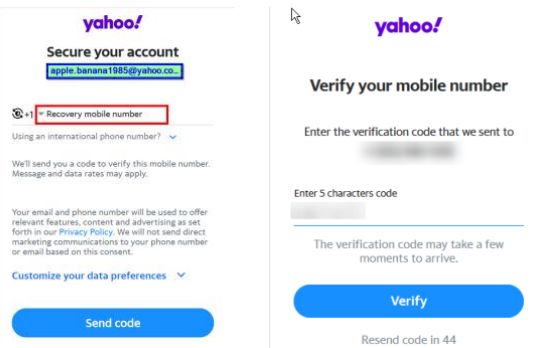

4. Success! Personal e-mail now created.

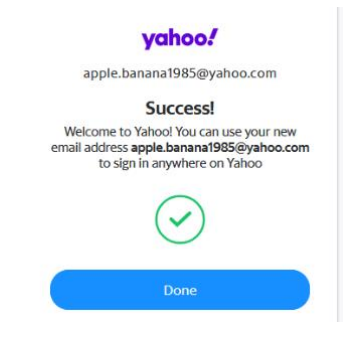

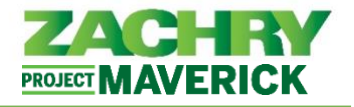

## <span id="page-1-1"></span><span id="page-1-0"></span>**Create a Google E-mail (Gmail) Account**

## **Performed by:** Candidate

- 1. Go to the account sign-up page: Sign in [Google Accounts](https://accounts.google.com/signup/v2/createaccount?flowName=GlifWebSignIn&flowEntry=SignUp)
- 2. Enter your name (First name is required; Last name is optional), then click **Next.**

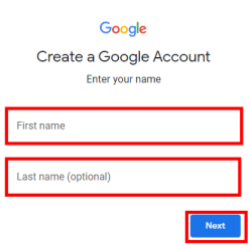

3. Enter your birthday and gender, then click **Next.**

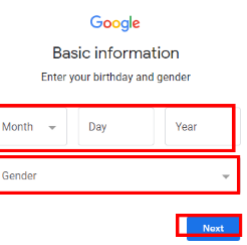

4. Create an e-mail address. *Note:* If a Google account already exists with the e-mail address you created, Google will suggest other e-mail address options. Choose one until it is accepted. Click **Next**.

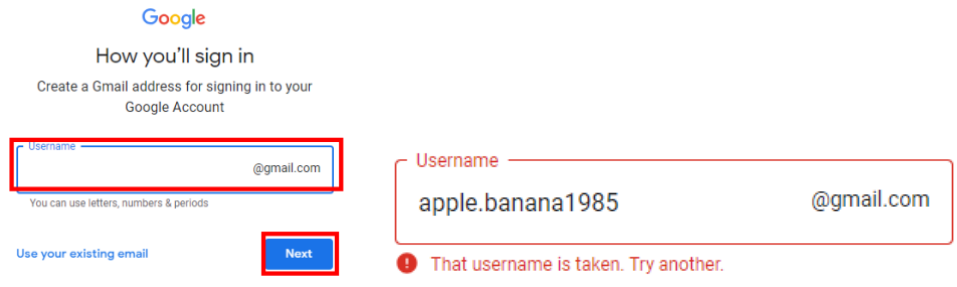

5. Create a strong secure password with a mix of letters (capital and lowercase), numbers, and symbols. Reenter the password to confirm, then click **Next.**

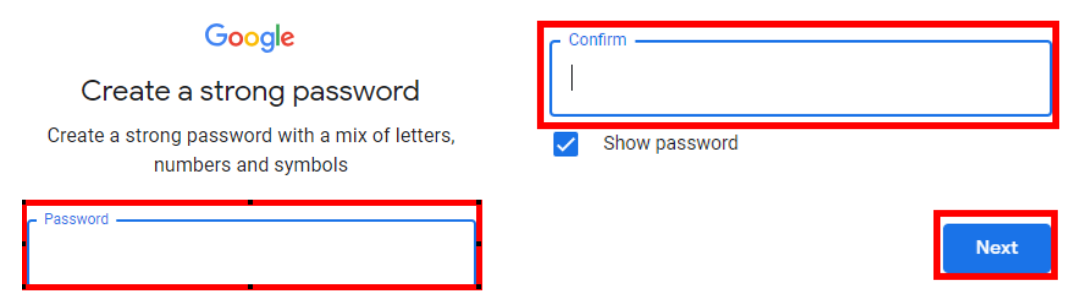

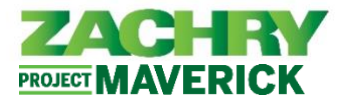

6. Enter a recovery email address, then click **Next** or choose to **Skip** this step. **Note:** The recovery email address is where Google can contact you in there's unusual activity in your account of if you get locked out.

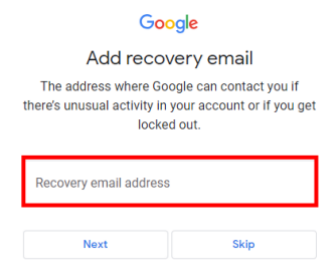

7. Add your phone number, then click **Next** or choose to **Skip** this step. *Note:* Google will use this number only for account security. Your number will not be visible to others. You can choose later whether to use it for other purposes.

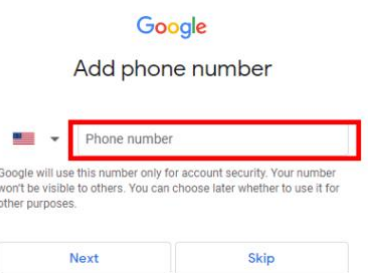

8. Review your account information, then click **Next.** *Agree to the Terms of Service* or click **More options** to make different selections.

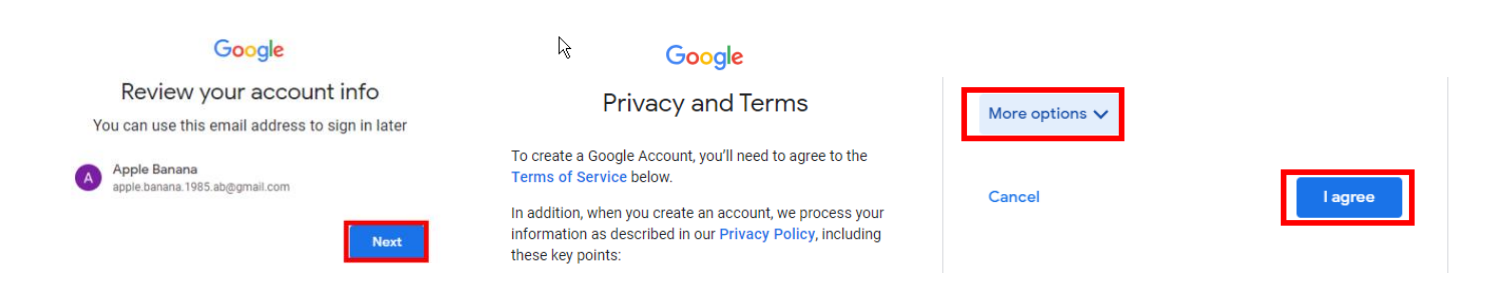

9. Success! Personal e-mail address is now created.